**Center for Surveillance, Epidemiology, and Laboratory Services Division of Health Informatics and Surveillance** 

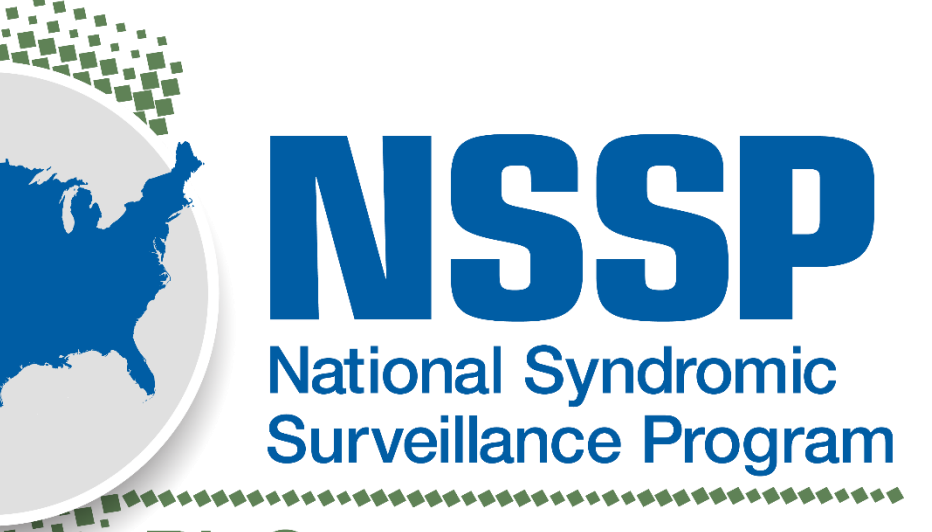

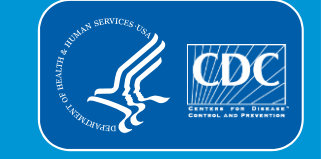

**BioSense Platform** 

**Center for Surveillance, Epidemiology, and Laboratory Services Division of Health Informatics and Surveillance** 

# *Introduction to the*

# **Master Facility Table (MFT) Module**

# **Introductions**

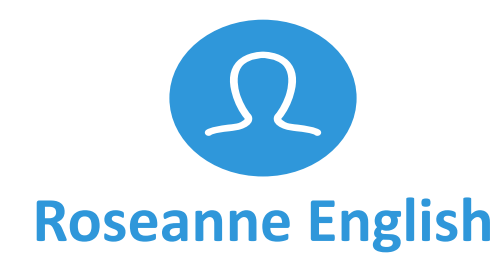

Overview of the MFT Module Release Schedule and Next Steps

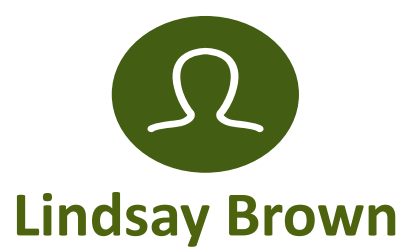

MFT Module Details and Functionality User Acceptance Testing Summary

# **Agenda**

- **Master Facility Table (MFT) History**
- **Overview of MFT Module**
- **Navigating the MFT** 
	- MFT Module Details
	- Walkthrough
- **Results from User Acceptance Testing**
- Release Schedule
- **Next Steps**
- *Reference: Common-use Scenarios*

# **MFT History—Past, Present, and Future**

- **Past** 
	- Facility information before the advent of the BioSense Platform
- **Present** 
	- MFT Excel templates and manual uploads
- **Future** 
	- Improved accessibility; MFT module is now part of the Access & Management Center (AMC)

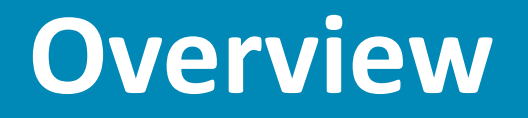

# **MFT Module Overview**

*Enables self-service facility metadata updates by site administrators*

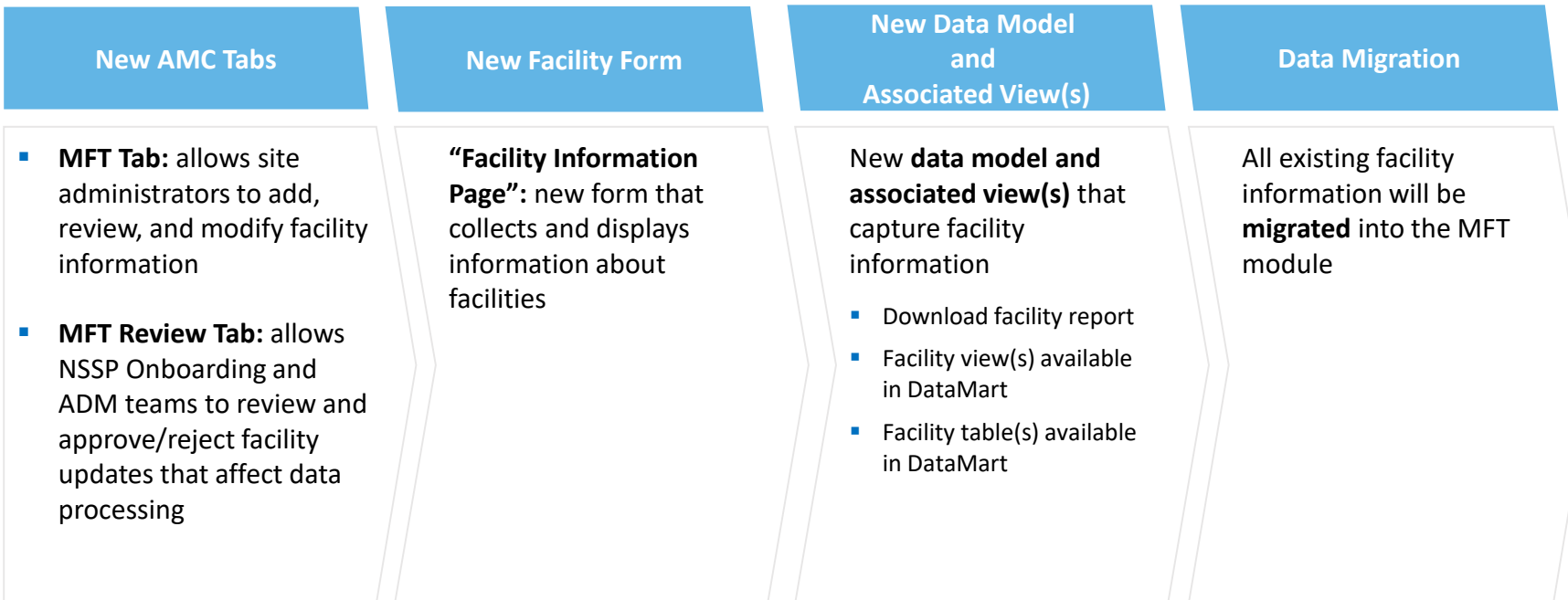

# **Navigating the MFT**

# **View Registered Facilities**

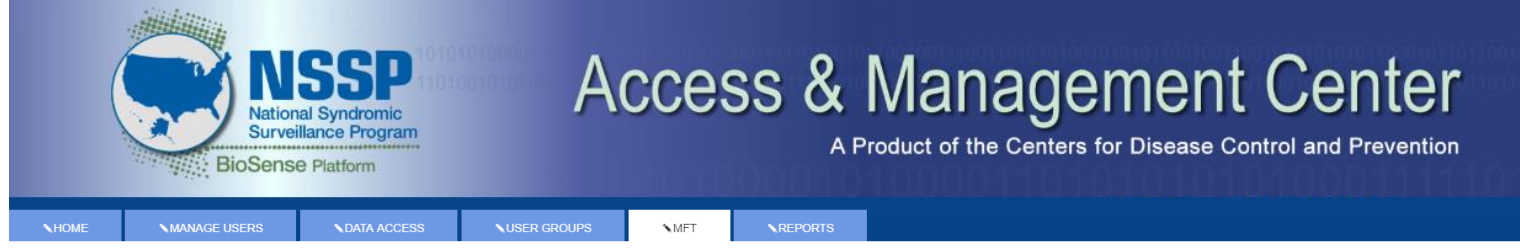

#### **MASTER FACILITY TABLE (MFT)**

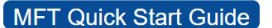

Use this page to review, modify, or add your facility information. If you would like to add an associated facility, you can do so by viewing/editing the existing primary facility you would like to associate it with.

**Add Primary Facility** 

#### Search, View, or Modify a Primary Facility

к

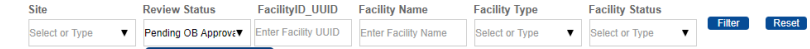

#### **Applied filters:** Pending OB Approval

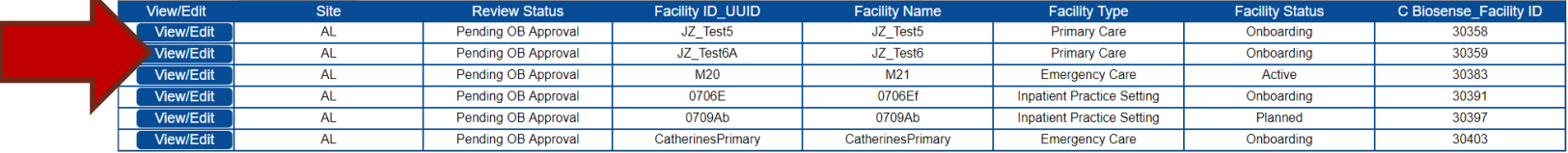

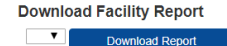

# **EMERGENCY**

# **Primary Facility**

# *Introduction to*  **Primary Facilities**

- A primary facility is designated to represent itself and any associated facilities as a single entity, which ESSENCE can then display in a time-series graph.
- **Each primary facility is registered with a unique facility ID UUID** value and is assigned a unique C\_BioSense\_Facility\_ID
- **Each primary facility contains metadata that influences data** processing:
	- Primary facility type  $\rightarrow$  "default patient class"  $\rightarrow$  potentially influences C\_Patient\_Class
	- Primary facility ID UUID  $\rightarrow$  influences C\_Facility\_ID and C\_Processed\_Facility\_ID
	- Primary facility C\_BioSense\_Facility\_ID  $\rightarrow$  influences C\_BioSense\_ID and C\_Processed\_Biosense\_ID
	- Primary facility status determines if records are eligible for processing.

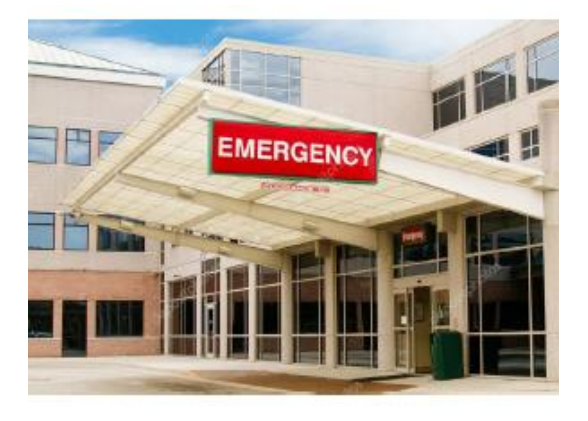

#### What is a primary facility?

On the BioSense Platform, facility data are processed and mapped to the database exactly as received. Such mapping allows for detailed analysis of visits received at the lowest level identified in the incoming message.

A primary facility is one designated to represent itself and any associated facilities as a single entity.

# **Add a Primary Facility**

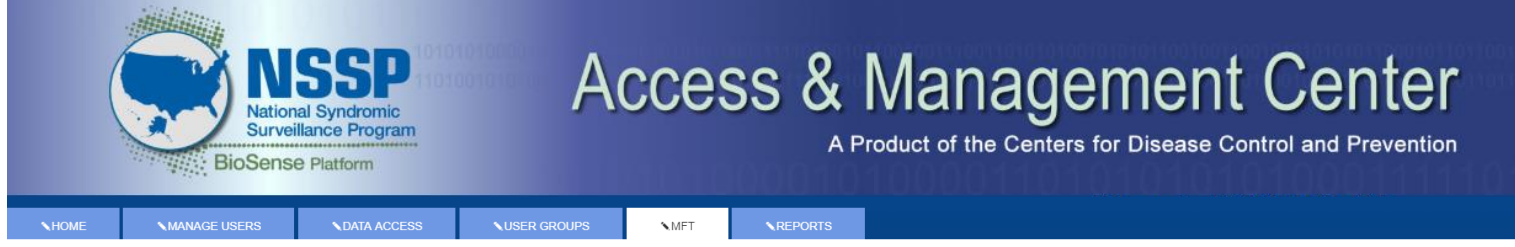

#### **MASTER FACILITY TABLE (MFT)**

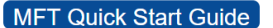

Use this page to review, modify, or add your facility information. If you would like to add an associated facility, you can do so by viewing/editing the existing primary facility you would like to associate it with.

**Add Primary Facility** 

#### Search, View, or Modify a Primary Facility

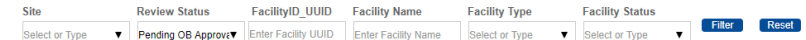

#### **Applied filters:** Pending OB Approval

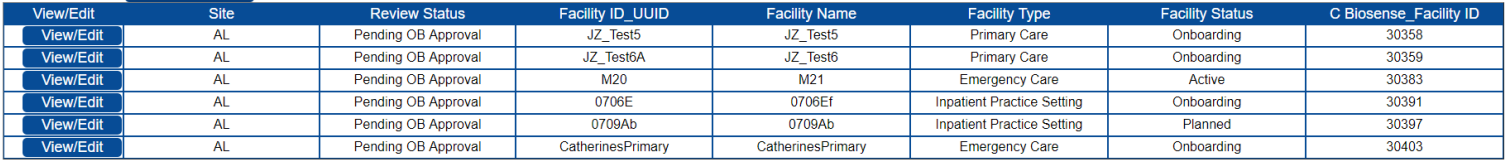

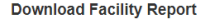

Download Report

# **Facility Information Page**

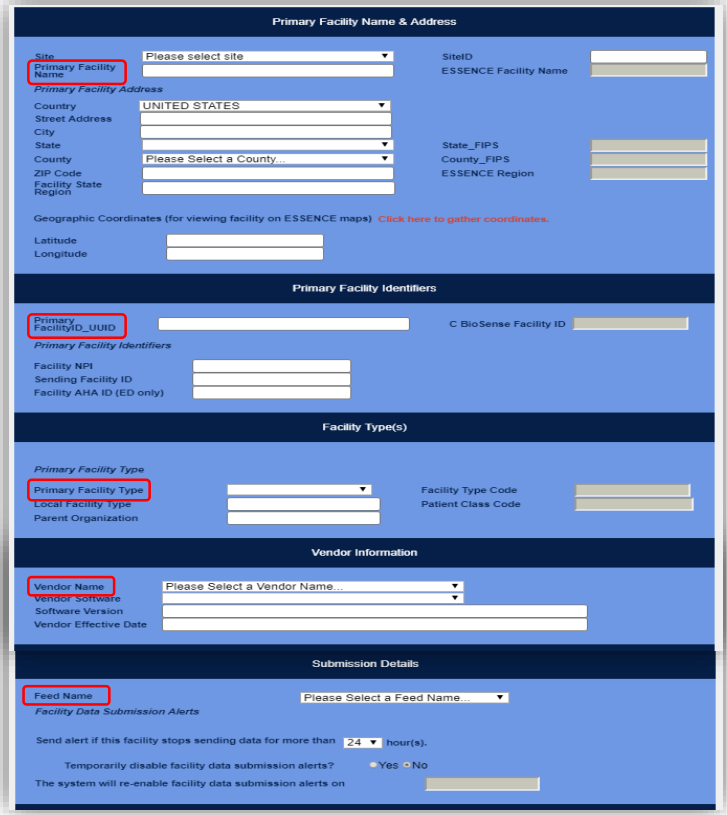

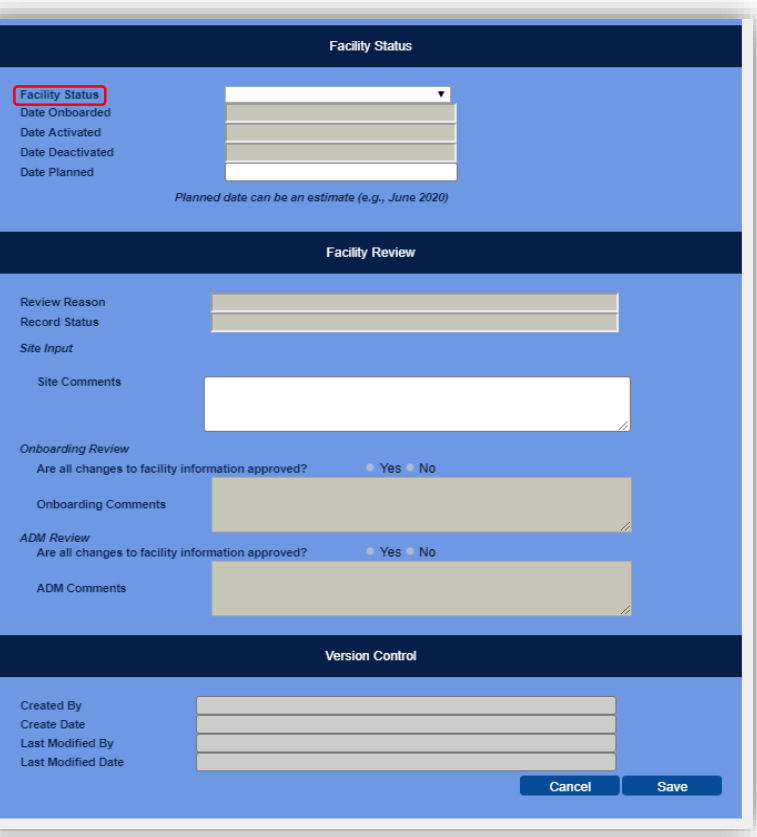

# **ERGENCY / TRAUMA**

# **Associated Facility**

**AMBULANCE** 

# **Associated Facilities—New Terminology for Various Use Cases**

*What we have learned from you!*

## **Original Use Case:**

**"***Enter metadata on the different facility types that 'one facility' may support"*

- **Facility support different facility types/care settings**
- **Select a primary facility based on facility type**
- **Enter the other facility types under nonprimary (associated) entries under the same ID**

## **New Use Case:**

**"***Data feed supporting primary care doctor offices located in the same building"*

- Sent as "one feed"
- **Different Facility IDs are noted for each "doctor office"**
- **Analysis goal is to:** 
	- Treat suite of doctor offices as "one facility" with "one time series" in ESSENCE vs. multiple time series *(Same C\_Biosense\_Facility\_ID in ARCHIVE, same hospital in ESSENCE)*
	- Discern and identify "separate doctor offices" that make up "one facility" (*C\_Facility\_ID, storing your reported ID, can be used in conjunction with the MFT to identify the specific "doctor office" associated with a visit)*

# Data Feed Carries:

ID for physician office #1

ID for physician office #2

Etc.

ID for physician office #100

*The goal is to view data in ESSENCE under one time-series umbrella vs. over 100 time series*

# *Introduction to*  **Associated Facilities**

- Primary facilities may have one or more associated facilities
	- Associated facilities are entered by "editing" an existing primary facility record through the user interface
	- Associated facilities may have the same or different facility ID UUID as the primary facility
	- If the associated facility ID UUID differs from that of the primary, you choose how your data is stored in the Archive Processed table
- Associated facilities include:
	- Additional facility types associated with a primary facility
	- Additional facility ID UUIDs that should be combined with the primary facility under a single C\_BioSense\_Facility\_ID during data processing

Primary Facility Associated Facility Associated Facility Associated Facility

- Associated facilities will **always** have the same C\_BioSense\_Facility\_ID as the primary facility.
- Associated facilities *may* have different C\_Facility\_ID values if you choose to convert IDs during data processing.

# **Associated Facilities (continued)**

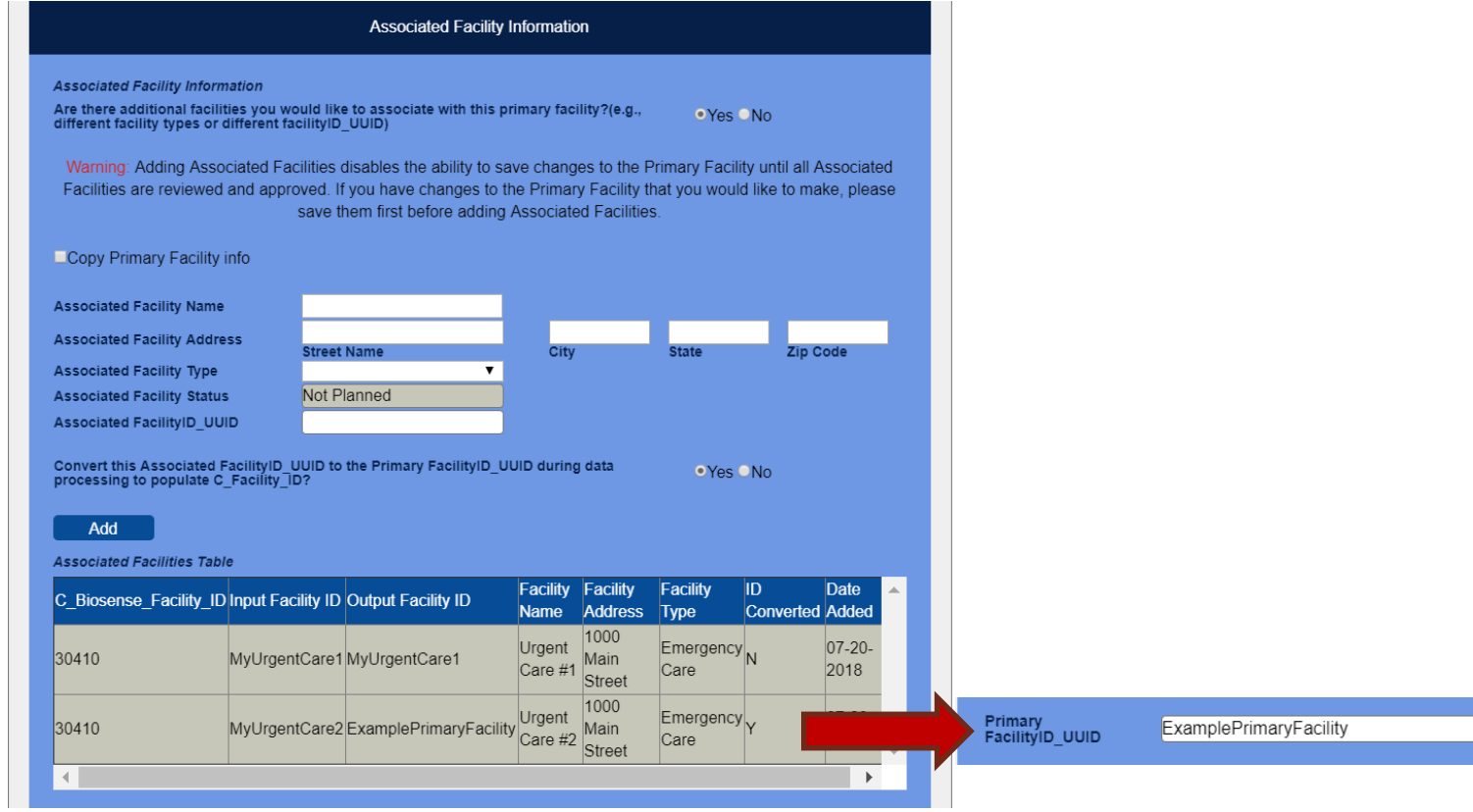

# **Facility Review**

The NSSP will review facility additions and updates that affect data processing:

- 1. Facility Status changes to or from "Active"
- 2. Feed Name is "unknown"
- 3. Facility AHA ID is missing for an Emergency Care facility
- 4. Primary FacilityID\_UUID value has changed
- 5. Associated Facility has been added with an ID that differs from the primary

*You can track the status of facilities under review by using the "Review Status" column on the MFT Tab. If updates are not approved, you'll receive an email notification.*

- \* National Provider Identifier (NPI)
- \* American Hospital Association (AHA)

# **Checking Facility Review Status**

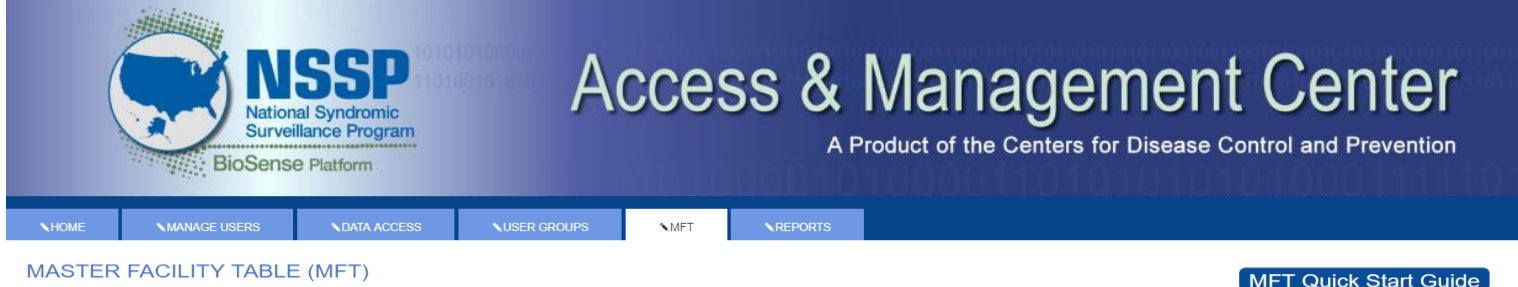

Use this page to review, modify, or add your facility information. If you would like to add an associated facility, you can do so by viewing/editing the existing primary facility you would like to associate it with.

**Add Primary Facility** 

#### Search, View, or Modify a Primary Facility

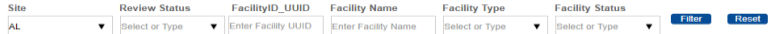

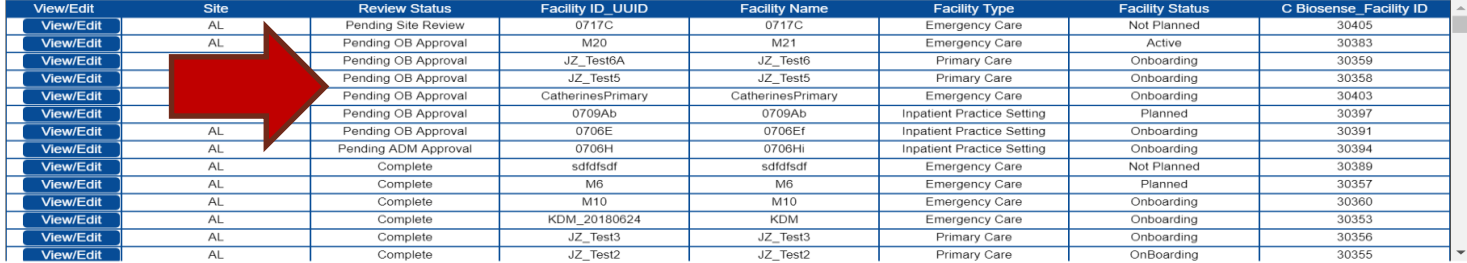

#### **Download Facility Report**

**Download Report** 

# **How do I know my facility was successfully submitted?**

- Use the MFT Tab to ensure the facility information appears as you expect
	- Download the facility report to view in MS Excel
- Check to make sure the facility appears in ESSENCE (for primary facilities)
	- Staging ESSENCE: Facility Status = Onboarding, Active, Inactive
	- Production ESSENCE: Facility Status = Active, Inactive
- **EXECT** Review facility information in the DataMart Views

# **DataMart Views**

Two views containing facility metadata are available:

- **xx\_MFT** 
	- Contains facility data in a **new format**
	- Same view name, with new columns and some column name changes
	- MFT Data Dictionary is under development
- **XX Operational Crosswalk** 
	- Contains facility **crosswalk data**
	- No changes to column changes or view format

*Note: Your existing facility data will be converted into the new structure when the MFT module is deployed.*

# **User Acceptance Testing (UAT) Results**

# **UAT Participants**

The NSSP Team thanks the nine participating sites for their efforts and assistance during UAT.

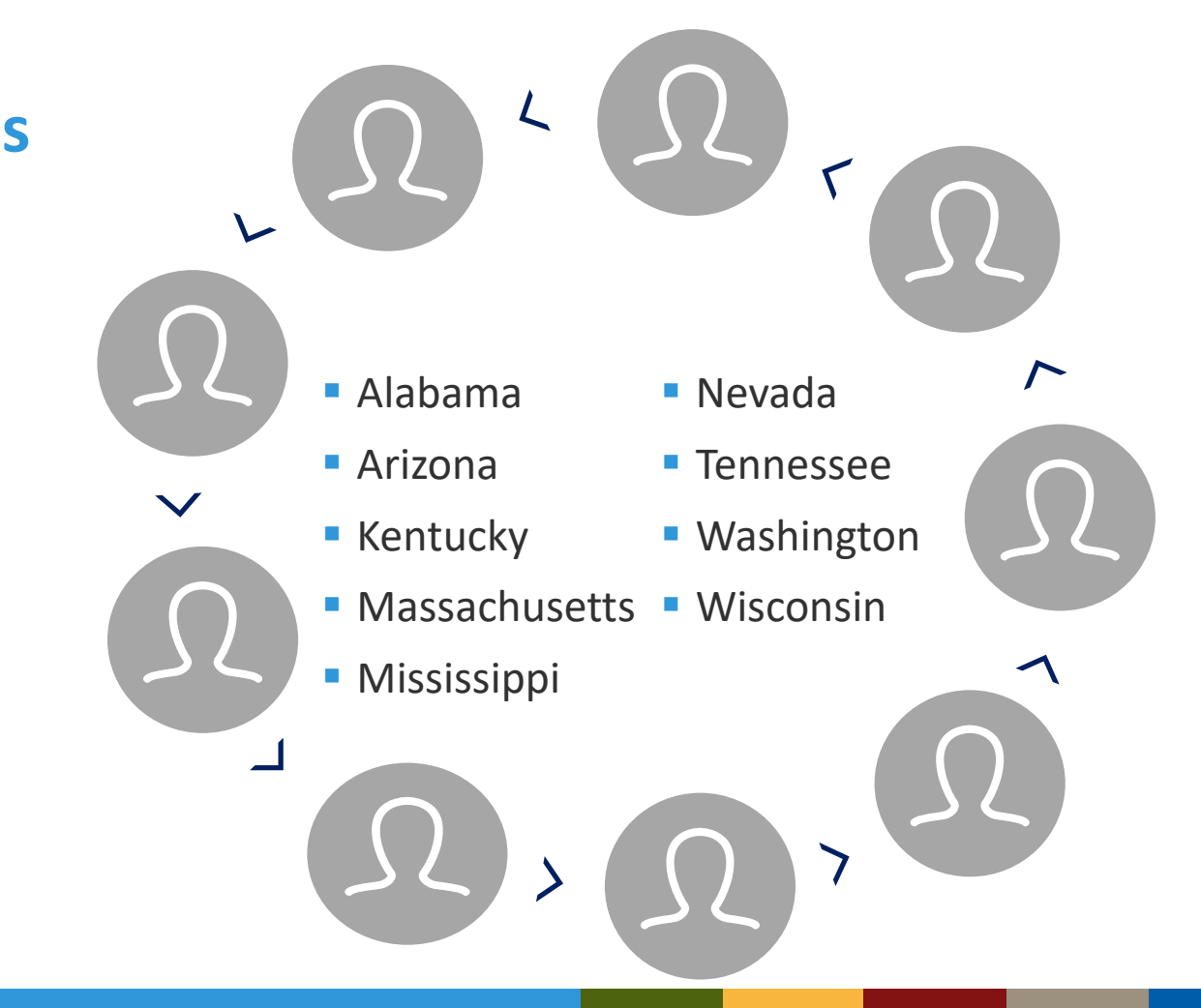

# **Summary**

## **UAT Process**

- 9 sites participated
- $\blacksquare$  Evaluated functionality and navigation of MFT and improvements to *MFT Quick Start Guide*
- Provided feedback via online Epi-Info survey and 2 check-in calls

### **Results**

- Conducted common-use cases
- Found MFT easy-to-use, understandable, and intuitive
- Identified functionality enhancements to improve user experience
	- 1. Make required fields stand out; allow alerts to have a default setting when updating facility information
	- 2. Explain latitude and longitude format in the *MFT Quick Start Guide*
	- 3. Allow flexibility in not reporting software or vendor name for planned facilities

## **Recommendations**

- Identify enhancements that can be integrated into this release of the MFT
- Identify and prioritize enhancements for future release(s)

# **Release Schedule and Next Steps**

# **Release Schedule and Next Steps**

- MFT Module release scheduled for **Monday, August 6, 2018**
	- Your existing facility data will be converted and available in the new module
	- You may access the MFT Module using the AMC at the URL: [https://amc.syndromicsurveillance.org](https://amc.syndromicsurveillance.org/)
- **Next Steps** 
	- Make sure your site administrator accounts are active
	- If necessary, request additional site administrator accounts via the NSSP Service Desk
		- Only site administrators may use the MFT Module

# **Questions?**

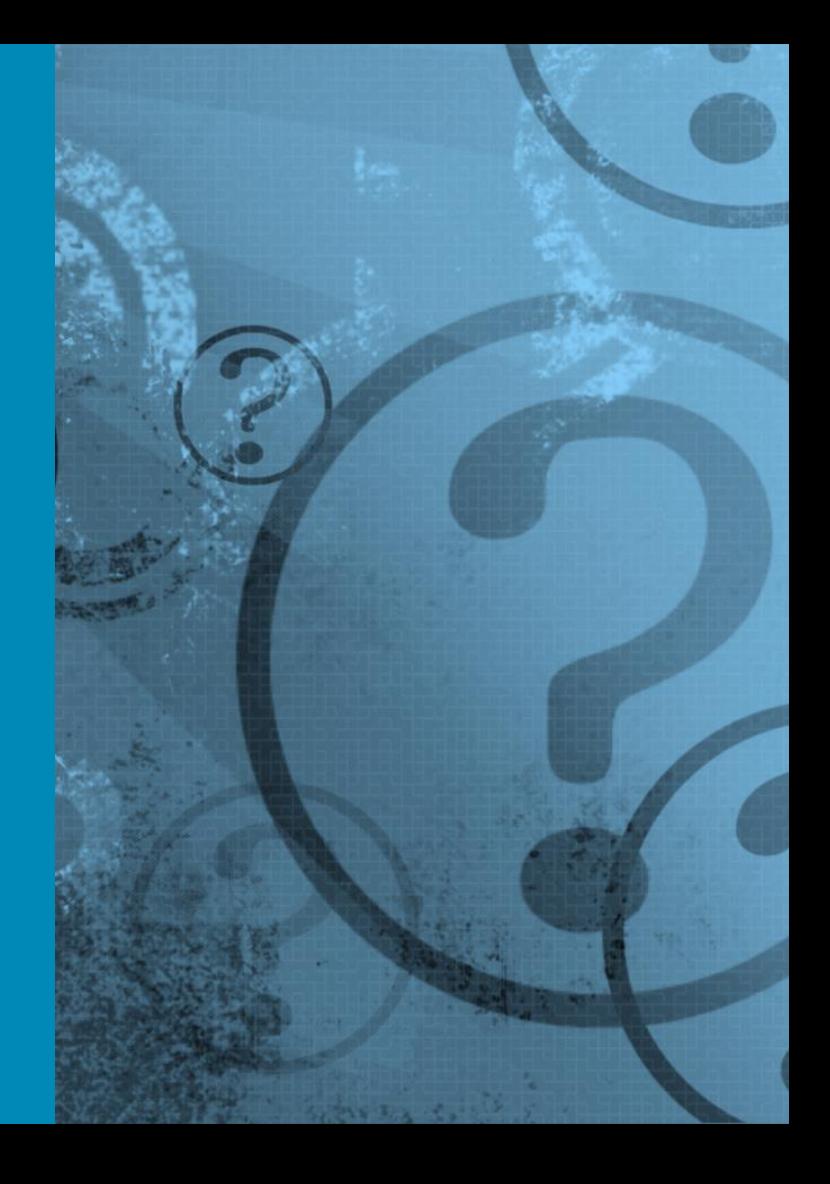

# **Questions?**

# Visit [support.syndromicsurveillance.org.](https://icf-biosense.atlassian.net/servicedesk/customer/portal/6/group/49)

雦

**AMC** Adminer **ESSENCE RStudio** Data Support **Onboarding & Facility Pla...** 

Connection & Upload Issues

Request New Site/Facility Planning Information Request for Onboarding documentation and training materials

Provide / Update Site Contact Information Provide or modify your site contact information: Site Owner; **Feed or Technical Contacts** 

**MFT Questions** Ask questions about the Master Facility Table (MFT) module or facility metadata

*For your reference:*

# **Common-use Scenarios**

# **Scenarios Summary**

- 1. Add a Primary Facility (single facility sending under one ID)
- 2. Edit a Primary Facility (change facility status)
- 3. Edit a Primary Facility (change FacilityID\_UUID)
- 4. Add Associated Facilities (same FacilityID\_UUID for all)
- 5. Add Associated Facilities

**Option #1**—Add different FacilityID\_UUIDs, **NOT** converted during data processing

**Option #2**—Add different FacilityID\_UUIDs, converted during data processing

# **Scenario 1: Add a New, Primary Facility**

Suppose a site administrator wants to add an emergency department that will be onboarded this winter. How is this done?

- 1. Log in to the AMC
- 2. Navigate to the MFT tab
- 3. Click "Add Primary Facility"
- 4. Complete the form, setting facility status = onboarding
- 5. Click save

What happens now?

## **Scenario 1: Add a New, Primary Facility**

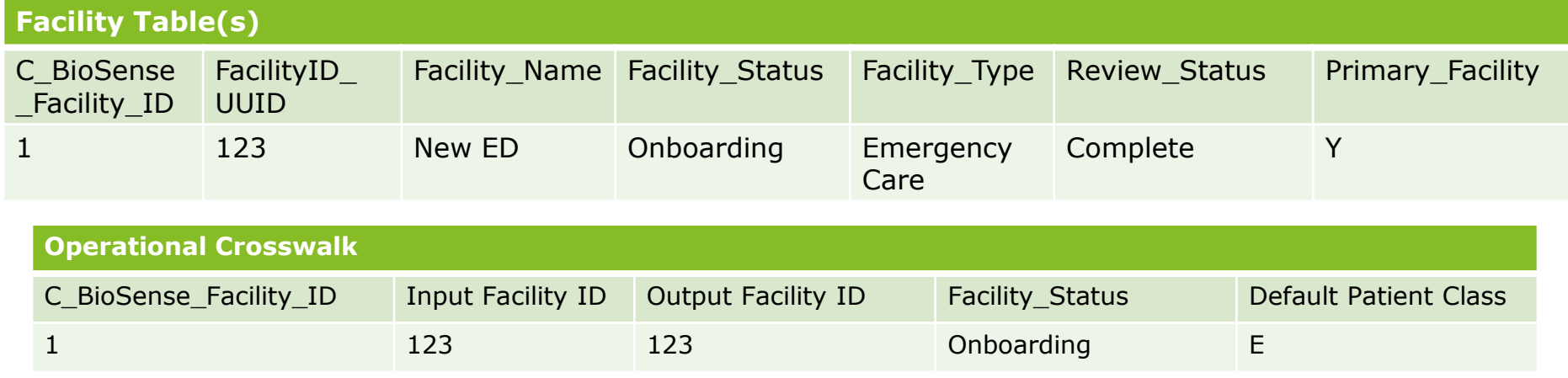

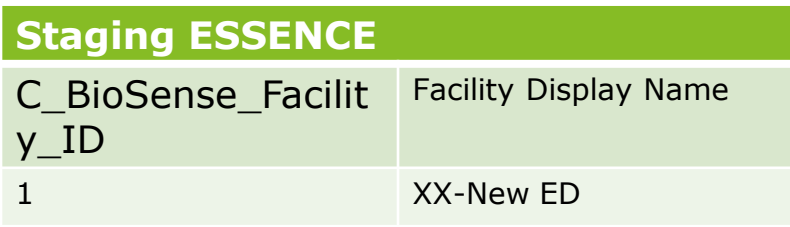

# **Production ESSENCE**

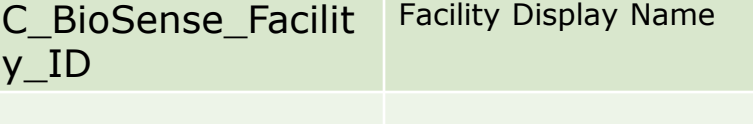

# **Scenario 2: Switch a Facility Status to "Active"**

Suppose a site administrator is satisfied with onboarding and testing performed by the new facility. Now there's a need to switch the facility to "Active" so that its data is included in the production data flow. How is this done?

- 1. Log in to the AMC
- 2. Navigate to the MFT tab
- 3. Locate the facility to modify and click "View/Edit"
- 4. Review/edit the form, setting facility status = Active
- 5. Click save

What happens now? A facility review is needed.

## **Scenario 2: Switching a Facility Status to "Active"**

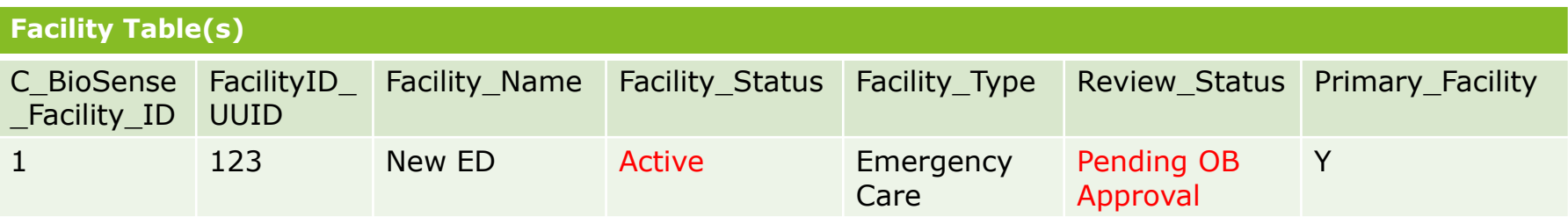

No changes are written to the operational crosswalk or ESSENCE until the facility review workflow is **complete.**

*Assuming this record passes the review workflow and is approved…*

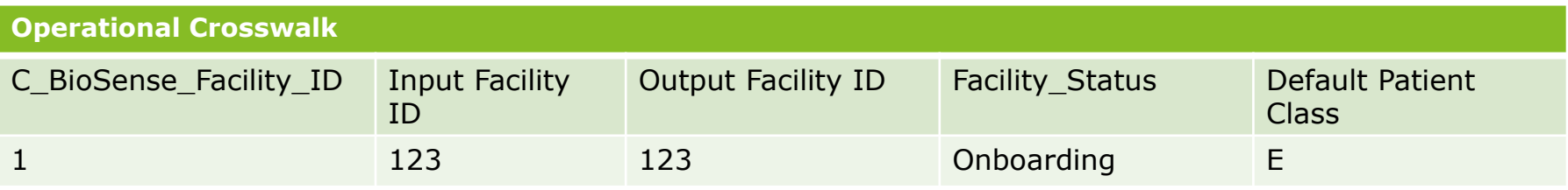

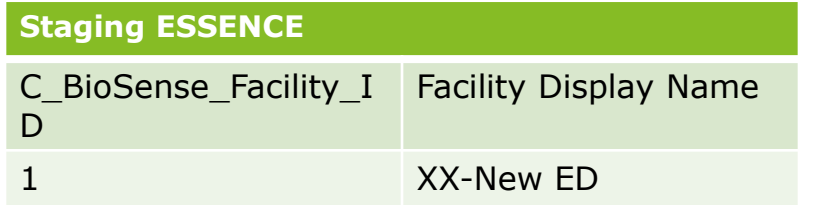

## **Production ESSENCE**

C\_BioSense\_Facility\_ID Facility Display Name

# **Scenario 2: Switching a Facility Status to "Active"**

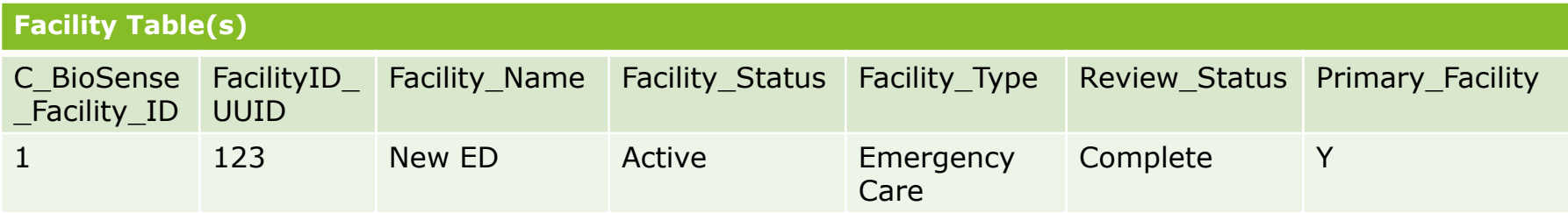

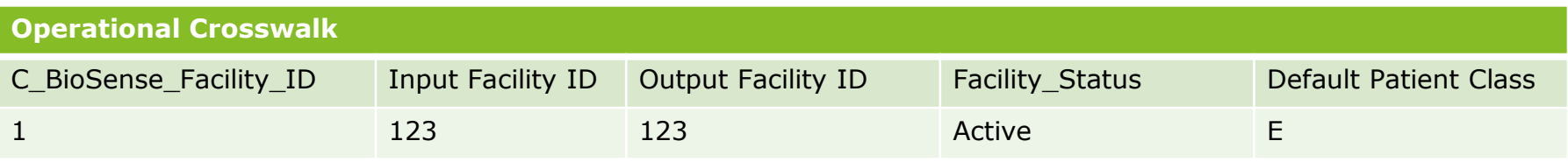

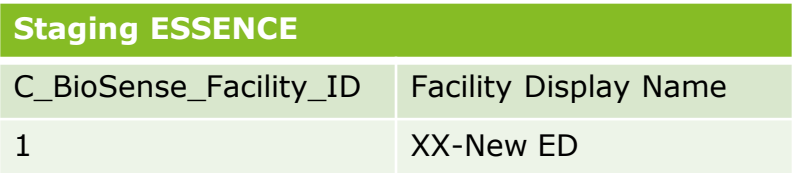

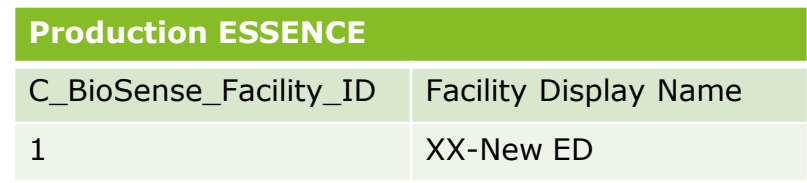

# **Scenario 3: Change FacilityID\_UUID**

Suppose a site administrator needs to change the FacilityID\_UUID of an existing facility that sends production-quality data. How is this done?

- 1. Log in to the AMC
- 2. Navigate to the MFT tab
- 3. Locate the facility to modify and click "View/Edit"
- 4. Overwrite the value for "Primary FacilityID UUID"

*If the existing value is 12 and the new value is 99, replace the existing value with 99*

5. Click save

What happens now? A facility review is needed, and let's assume this record passes the review process.

## **Scenario 3: Change FacilityID\_UUID**

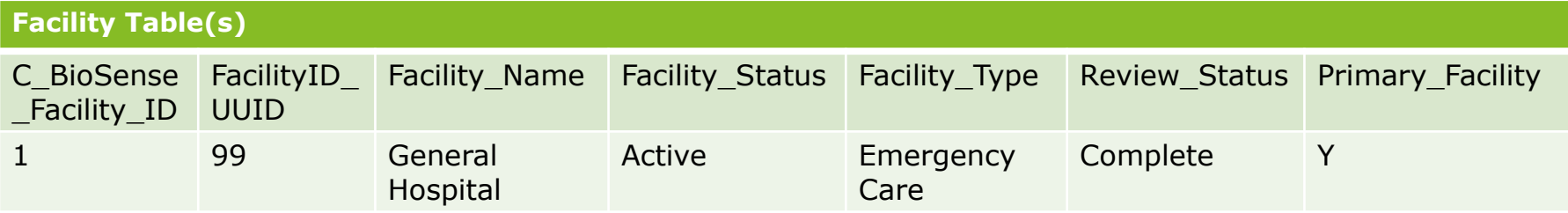

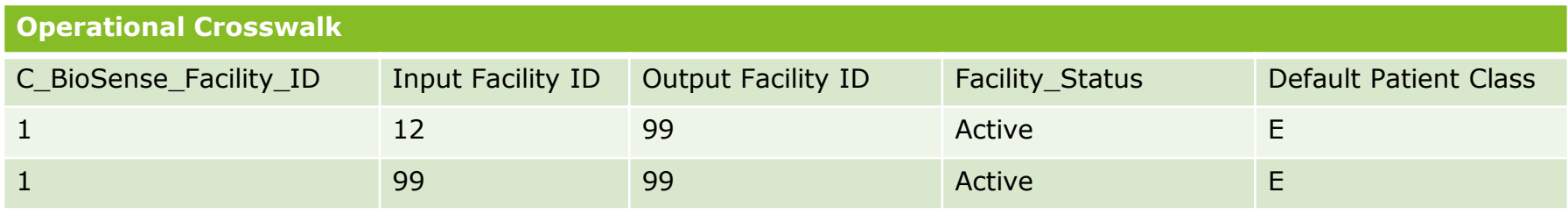

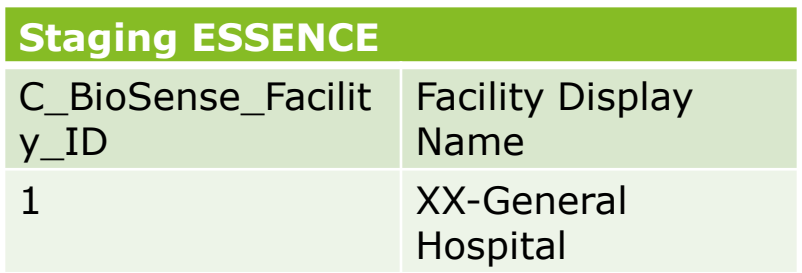

## **Production ESSENCE**

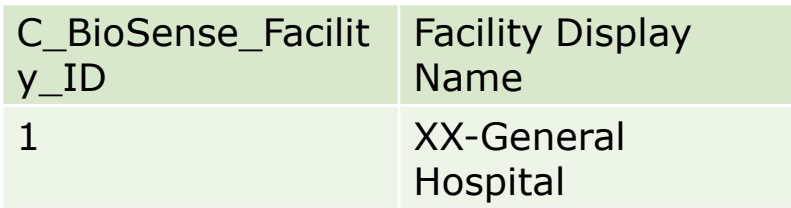

# **Scenario 4: Add Associated Facilities**

# *(same FacilityID\_UUID for all)*

Suppose a site administrator wants to include the inpatient care setting tied to an already registered emergency department. For the hospital, both inpatient and emergency care messages are sent with the same facilityID\_UUID. How is this done?

- 1. Log in to the AMC
- 2. Navigate to the MFT tab
- 3. Locate the facility to modify and click "View/Edit"
- 4. In the Associated Facility section, click "Yes" I want to add a new Associated Facility
- 5. Click "Copy Primary Facility Info"
- 6. Change Facility Type to "Inpatient" (perhaps change Facility Name and append "Inpatient")
- 7. Click save

What happens now?

## **Scenario 4: Add Associated Facilities** (same FacilityID\_UUID for all)

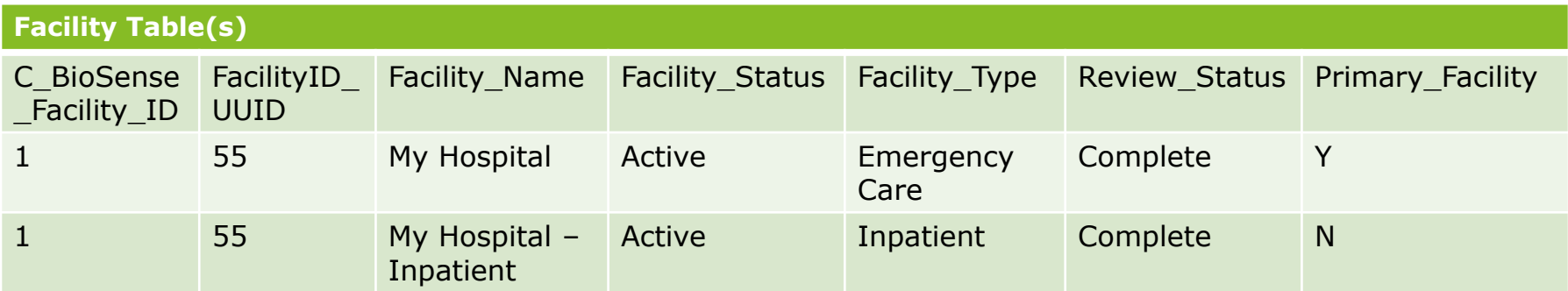

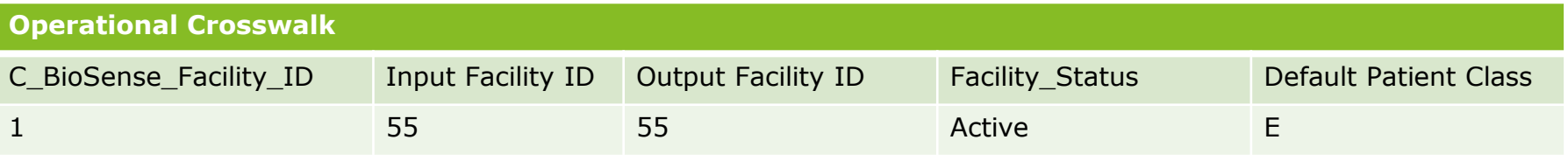

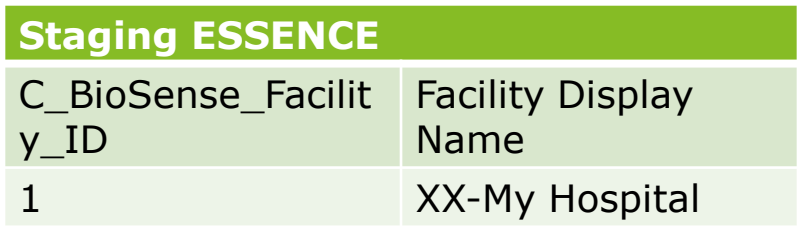

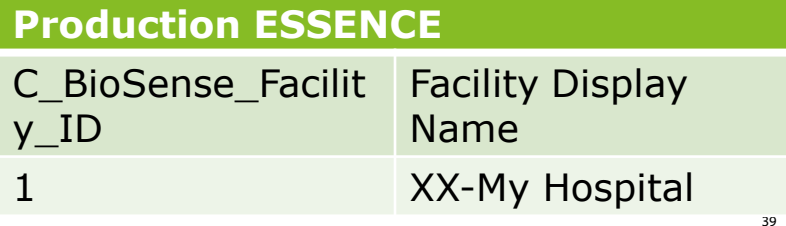

# **Scenario 5: Add Associated Facility**

*(different ID than the primary)*

Option #1—Do NOT convert ID Option #2—Convert ID

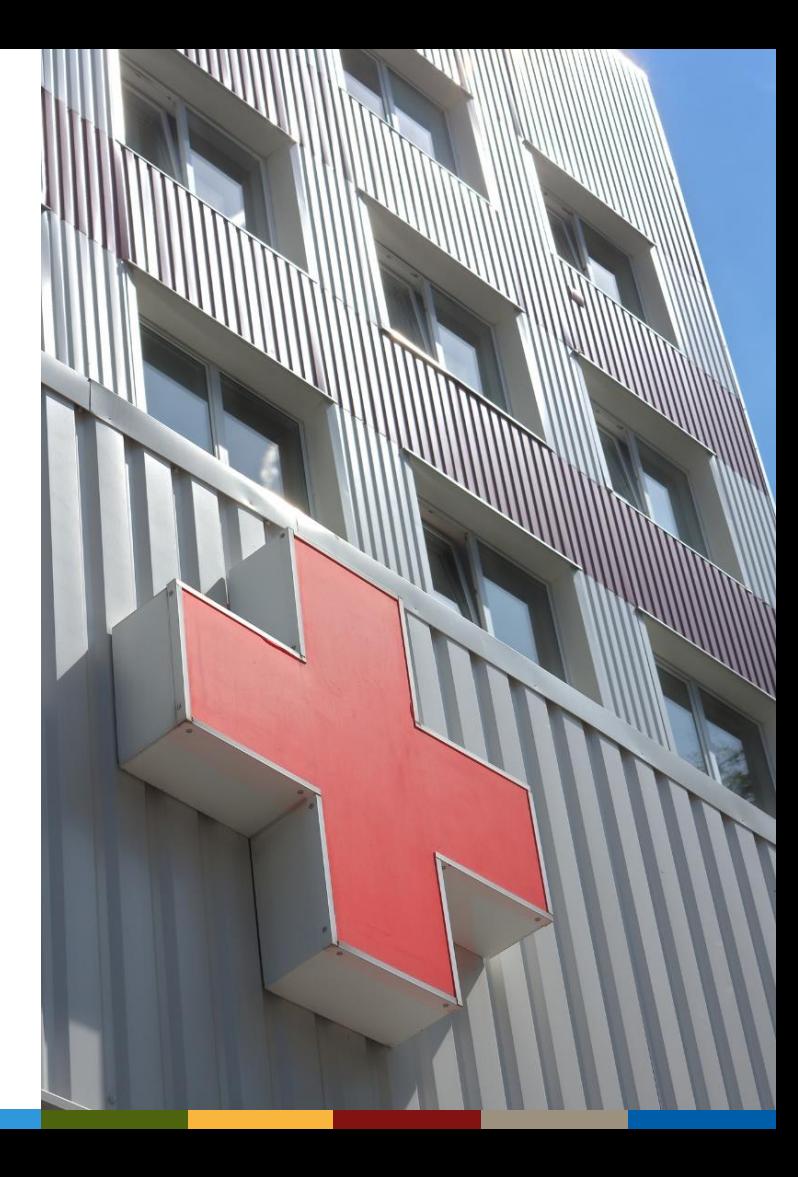

# **Option 1: Add Associated Facility, different ID, NOT converted**

Suppose a site administrator wants to add a pediatric emergency department and a "regular" emergency department that share a single physical location. Both report using different facility ID values—but in ESSENCE, both are tracked as a single facility. In the underlying Archive processed data, separating the two for detailed analyses will be useful. How is this done?

- 1. Register one emergency department as the primary facility (discretionary), and save the record (e.g., Emergency Department is the Primary Facility that sends with a facilityID\_UUID of 29)
- 2. Locate and edit the primary facility record
- 3. In the Associated Facility section, click "Yes" I want to add a new Associated Facility
- 4. Click "Copy Primary Facility Info"
- 5. Change Facility Name to "Pediatric Emergency Department," modify facility ID value, and make other changes as needed (e.g., Pediatric Emergency Department is an Associated Facility with Associated FacilityID\_UUID of 36)
- 6. Answer "no" to the "convert this ID during data processing" question

What happens now? A facility review is needed, and let's assume this record passes the review process.

## **Option 1: Add Associated Facility, different ID, NOT converted**

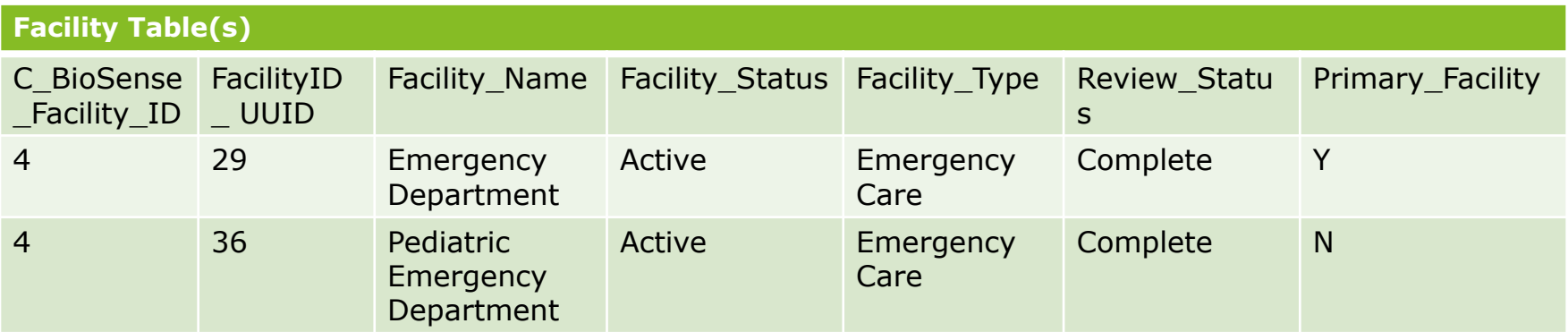

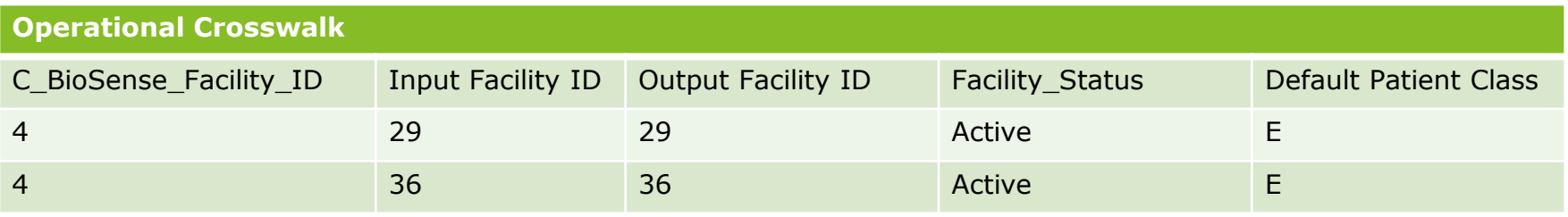

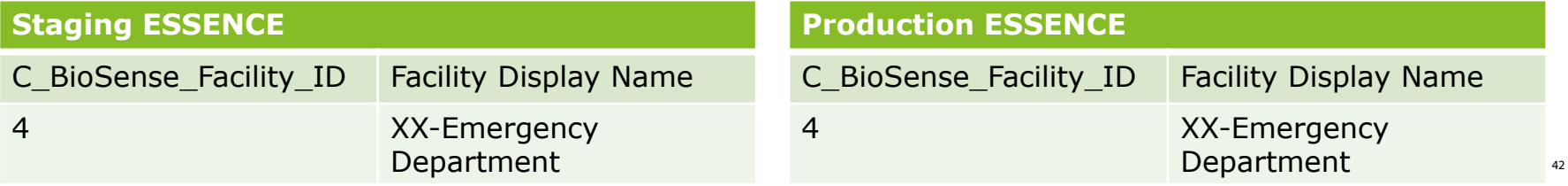

# **Option 2: Add Associated Facility, different ID, converted**

Suppose a site administrator has a facility that usually sends data under a single ID value. Occasionally, however, a technical glitch lets an old facility ID value come through. The site administrator wants to convert this ID to the correct value in the system but does not need to differentiate these data in the underlying Archive Processed data. How is this done?

- 1. Register primary facility with ID value *expected* to be sent, and then save the record (e.g., My Facility is the Primary Facility that sends with a facilityID\_UUID of 72)
- 2. Locate and edit the primary facility record
- 3. In the Associated Facility section, click "Yes" I want to add a new Associated Facility
- 4. Click "Copy Primary Facility Info"
- 5. Consider adding a description to the facility name like "My Facility OLD ID," and enter the facility ID value to convert and make other changes as needed (e.g., the old ID value is 2279)
- 6. Answer "yes" to the "convert this ID during data processing" question

What happens now? A facility review is needed, and let's assume this record passes the review process.

## **Option 2: Add Associated Facility, different ID, converted**

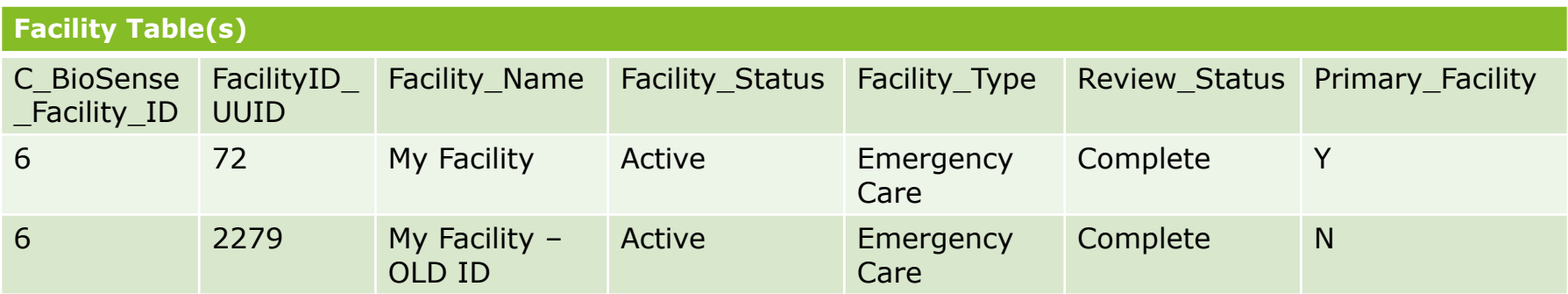

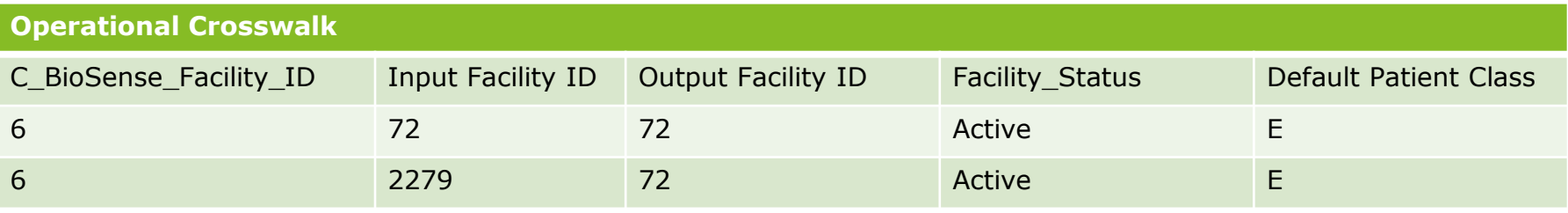

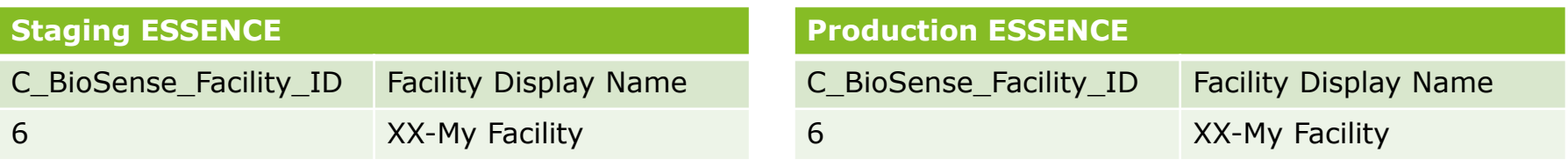

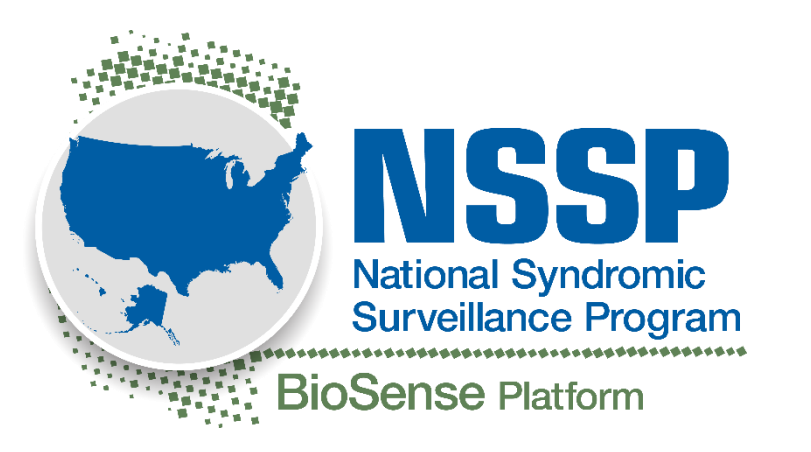

For more information, contact CDC 1-800-CDC-INFO (232-4636) TTY: 1-888-232-6348 www.cdc.gov

The findings and conclusions in this report are those of the authors and do not necessarily represent the official position of the Centers for Disease Control and Prevention.

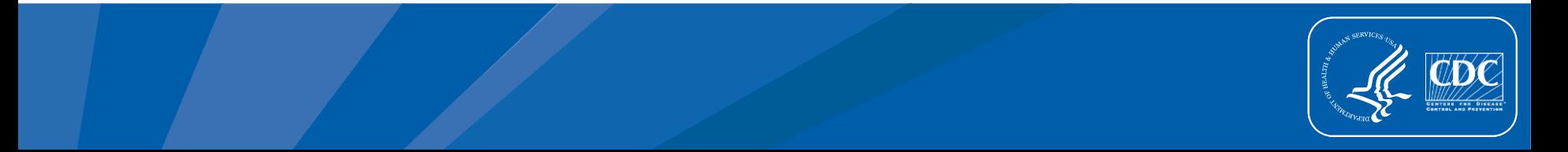